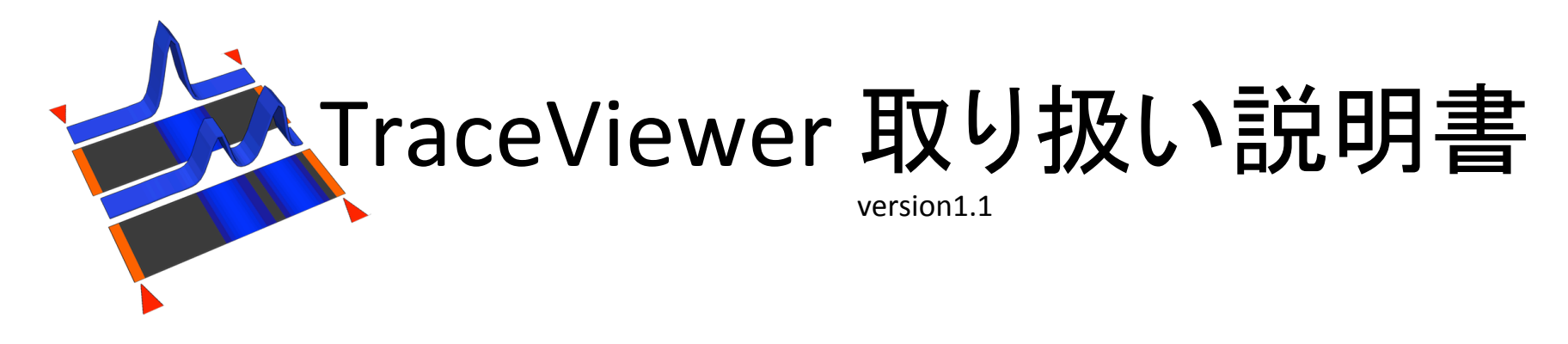

大坪嘉行 東北大学大学院生命科学研究科 2019/04/01 

#### 引用

TraceViewerを利用して得られた成果を公表するときは、以下の論文を引用してください。 本ソフトを使用する可能性のある人にお勧めいただけますと幸いです。

Sci Rep. 2017 Feb 2;7:41769. doi: 10.1038/srep41769. **Efficient N-tailing of blunt DNA ends by Moloney murine leukemia virus reverse** transcriptase. Yoshiyuki Ohtsubo, Yuju Nagata, and Masataka Tsuda

#### 概要: TraceViewer

- 変性ポリアクリルアミドゲルで行なっていたDNA実験の多くは、キャピラリーシーケ ンサーにより簡便に実施可能です。
- TraceViewerはキャピラリーシーケンサーにより得られたデータを解析するための ソフトウエアです。
- フットプリンティング解析、転写開始点同定(S1ヌクレアーゼマッピング、primer extension法)、Cas9、制限酵素、DNA polymeraseなどのDNAを基質とする反応の 解析など、幅広いDNA関連の解析に利用可能であると期待されます。RNAに関し ては利用例がまだありませんが、蛍光ラベルRNAが入手可能であれば実施可能 と思われます。

キャピラリーシーケンサーによる解析の問題点

• キャピラリーシーケンサーでデータを取得すると、キャピラリーごと、runごとに泳動速度が 微妙に異なるため、データ䛾相互比較が困難です。

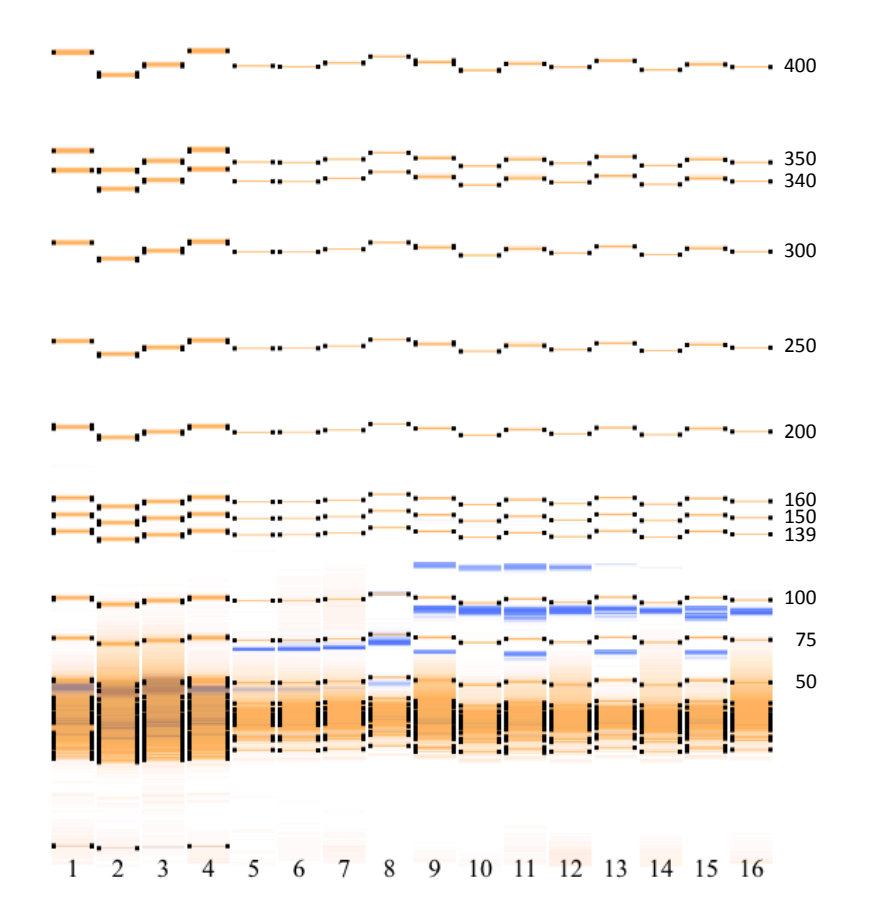

16個のABIFデータの例。

ここでは解析対象DNAはFAMでラベルされて おり、LIZ500サイズスタンダード(ThermoFisher Scientific)と混ぜてからキャピラリーシーケン サーでデータ取得を行なった。FAM由来にシ グナルは青で、LIZ由来のシグナルはオレンジ 色で表示している。

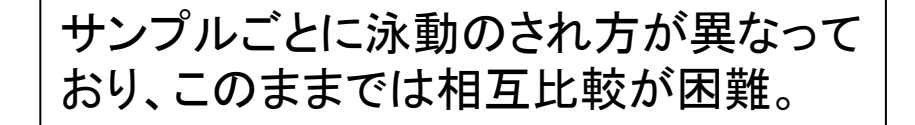

#### TraceViewerによる問題の解決方法

• TraceViewerはサイズスタンダードのうちの2つの泳動度を使用して泳動データを 補正します。サイズスタンダードしてはLIZ500サイズスタンダード(ThermoFisher Scientific) などが使えますが、PCRなどで2つのサイズのDNA断片を調製して使用 することも可能です。

データロード(⌘L)

- ABIキャピラリーシーケンサー由来のデータ (ABIF形式)をロードできます。
- サンプルの名前はアンダーバー「 」で区切 るようにつけると良いでしょう。フィールドごと の並び替えに利用できます。

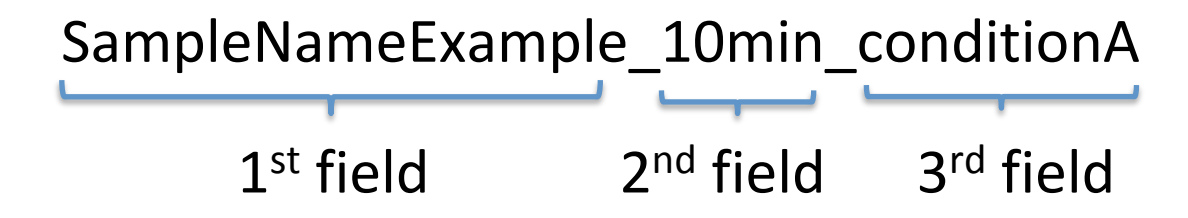

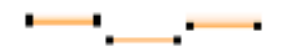

2つのマーカーの選択

- ポR で生データを見るためのwindowを開きます。
- 見た目をスライダーを使って変更できます。
- 各レーンごとに2つ䛾マーカーをクリックして選択してください。
- 選択されたマーカーは赤い線で表示されます。またピークのスキャ ンナンバーが表示されます。
- 複数レーンで同時に選択するにはコントロールを押しながらドラッグ してください。もっとも大きいバンドと小さいバンドが選ばれます。
- 2つのバンドを選択すると、これらの位置がデータコントロールテーブ ルに表示されます。
- 黒いドットで挟まれたバンドが、自動認識されたバンドです。
- バンドが自動認識されていない場合は、シフトを押しながらカーソル をドラッグするとカーソルの位置がわかります。データコントロール テーブルにピーク位置を手入力してください。

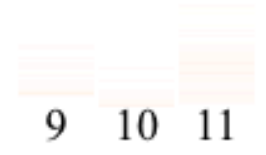

# データコントロールテーブル(⌘D)

- "Sample name" ヘッダーをクリックすると、サンプルネームでデータをソートするこ とができます。サンプル名はアンダーバーで区切られているとみなされ、フィール ドごとにソートされます。何度かクリックしてみてください。
- Control + 个あるいは control + ↓ でデータ行を動かすことができます。
- チェックボックス䛾ヘッダー部分をクリックすると、選択状態が反転します。
- Dye set G5を使用し、FAMとLIZを使用している場合、Data1チャンネルがFAMの データ、Data5がLIZのデータです。

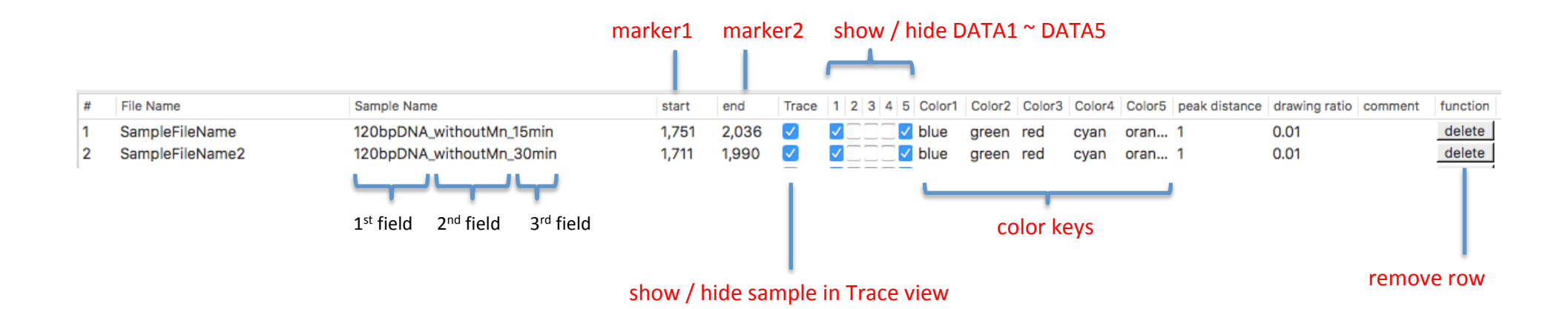

### カラーコード

- 'color key'は色を指定するための文字列で す。
- "Edit" -> "Show color panel"で、色の名前と 色の関係を変更するか、新しい関係を定義 することができます。

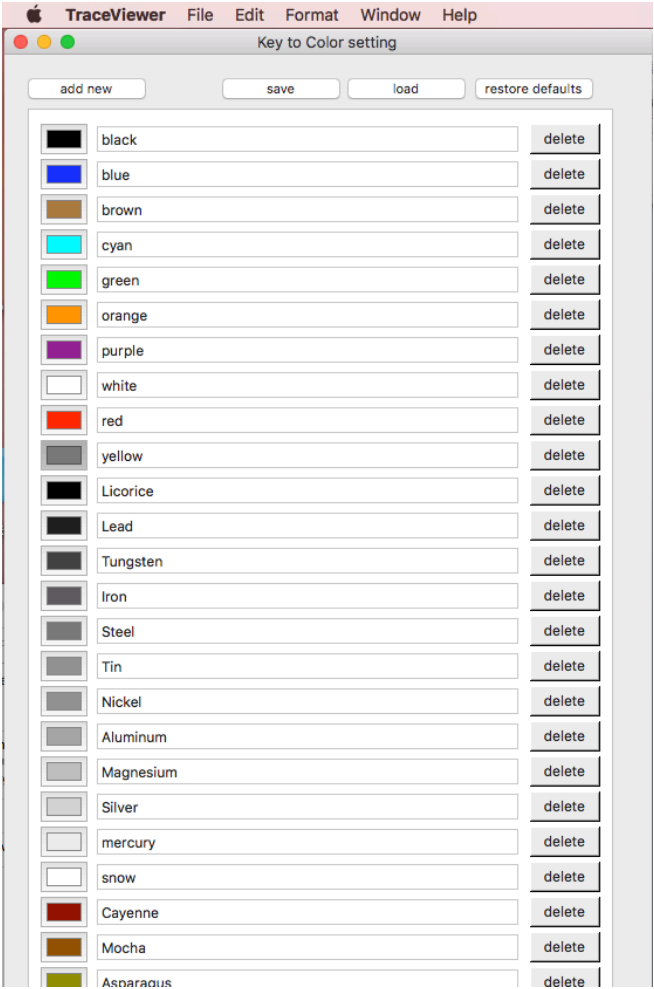

# trace view (HST)

- 見た目の変更のためのテキストフィールドがたくさんあります。
- 数値の単位は「ポイント」です。

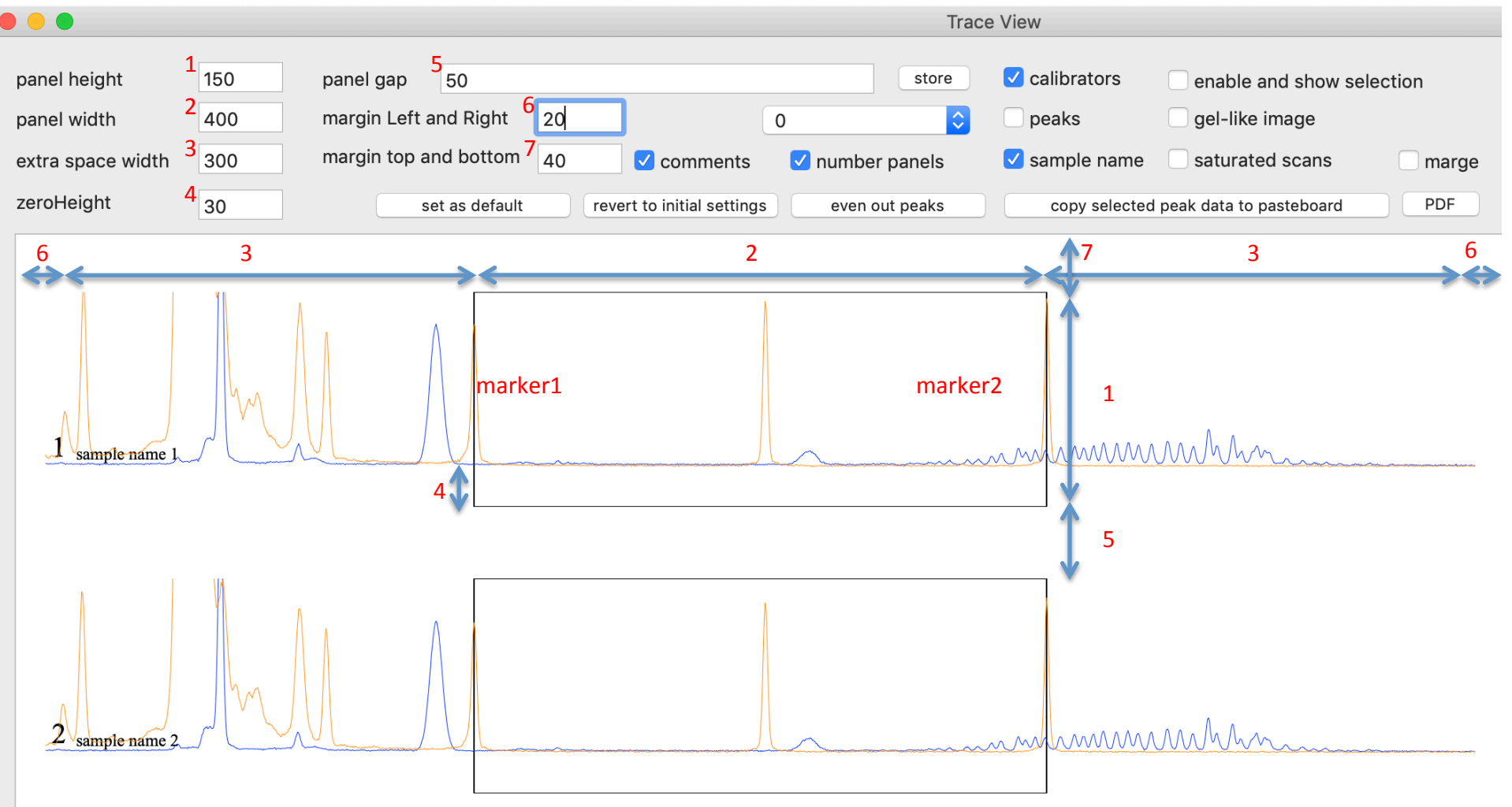

### パネルの操作

- パネルはクリックで選択できます。
- 選ばれているパネルが1つの時は、背景が青色になります。それ以外の時は灰色 です。
- パネルを1つだけ選択するには��+option + clickします。.
- 選ばれているパネルが1つだけの時は ↑ または ↓ でパネルを動かせます。
- 右クリックから、パネルを非表示にできます。

### ピークの操作

- ピークを選択/編集可能にするには、"enable and show selection" チェックボックスをオンにします。
- ■ピークを編集するにはダブルクリックします。編集中のピーク は赤く塗られます。
- 編集中のピークのベースライン、左と右の境界はドラッグで動 かせます。
	- ー 左の境界は 出← または 出→で動かせます。
	- 右の境界は← または →で動かせます。
	- ベースラインは、↑ または↓で動かせます。
- **編集が終了したら、リターンを押すか、パネル中の離れた場所** をクリックしてください。
- ピークには4つのモードがあります。右クリックで変更してくださ い。
- ピークを追加するに䛿、パネルを右クリックしてコンテクストメ ニューからadd a peakを選択してください。青い縦線が、追加し ようとしているpeak䛾位置を示します。すでにピークがあるとこ ろにはピークを追加できません。

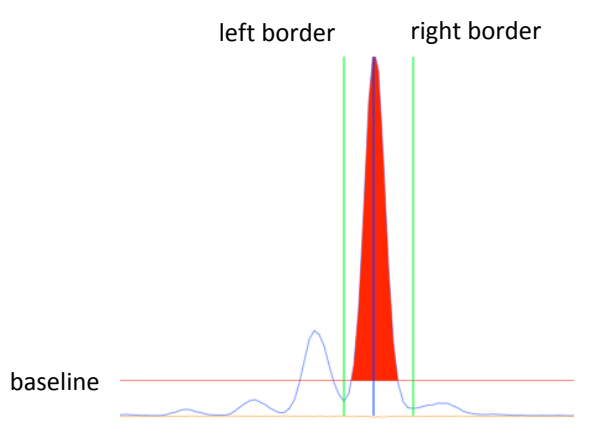

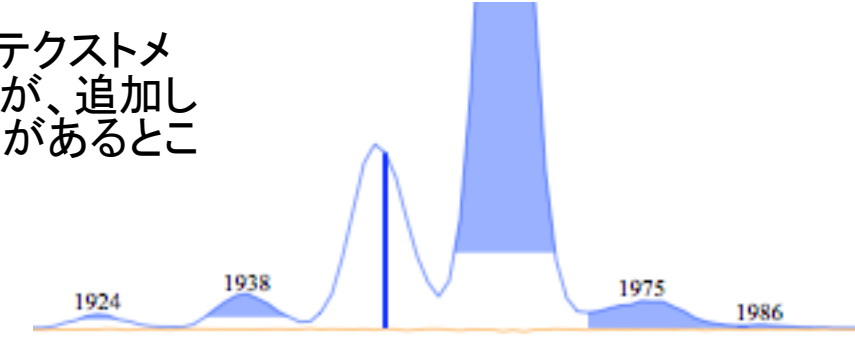

### Peak area

• 選択されたピークの面積をexportするには'copy selected peak data to pasteboard' ボタンを押し、表計算シートにペーストしてください。

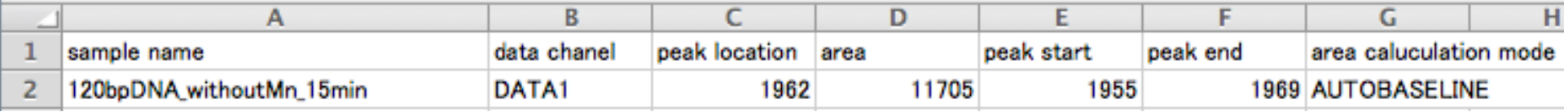

## 縦軸方向䛾描画ratioを変更する

- パネルを選択して个 または ↓を押すと、1.2倍、あるいは1/1.2倍に描画ratio が変更されます。
- 描画ratio䛿、データコントロールテーブルで手入力で変更できます。

# ピーク面積をそろえる

- 選択されたピーク䛾見た目䛾面積が同じになるように、描画ratioを自動調整する ことができます。
- 実行するに䛿、「even out peaks」ボタンを押してください。
- ピークが少なくとも一つ選択されているパネルについて実施されます。
- ピークが少なくとも一つ選択されているパネルのうち、もっとも上にあるパネルの 選択されている面積と、同じになります。

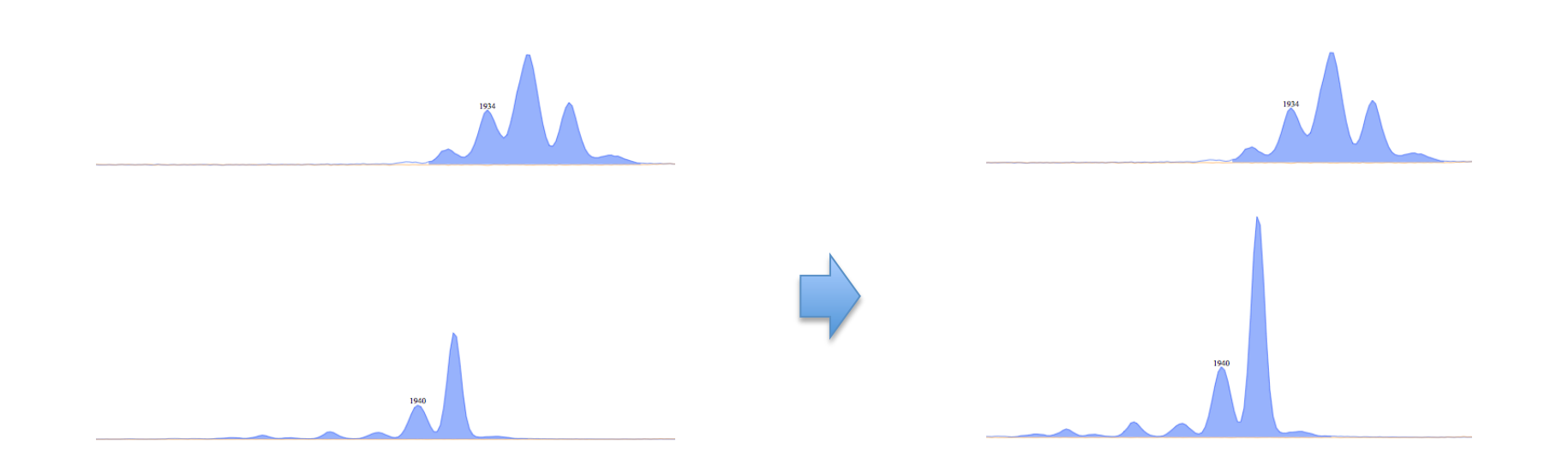

### Peak distance

- データコントロールテーブル中で設定します。
- 設定する値は、2つのマーカーのサイズの差を想定していま す。
- 2つのマーカーの間に等間隔の細い線が入ります。
- 実際のピーク間隔は一定ではないことに、気をつけてくださ  $\mathsf{L}_{\lambda_{\alpha}}$

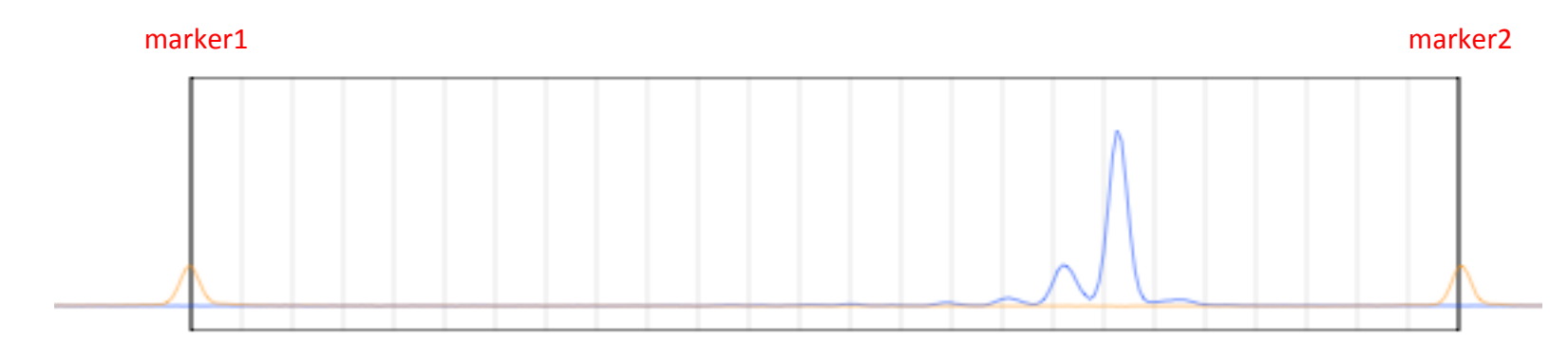

Example of setting "25" as a peak distance.

### Gel-like image

 $\sqrt{q}$  gel-like image

- ゲル電気泳動䛾ような図にすることができます。
- $\operatorname{\mathbb{R}R}$ で開 $\operatorname{\mathbb{R}C}$  ata view中のスライダーで見た目を 変更できます。

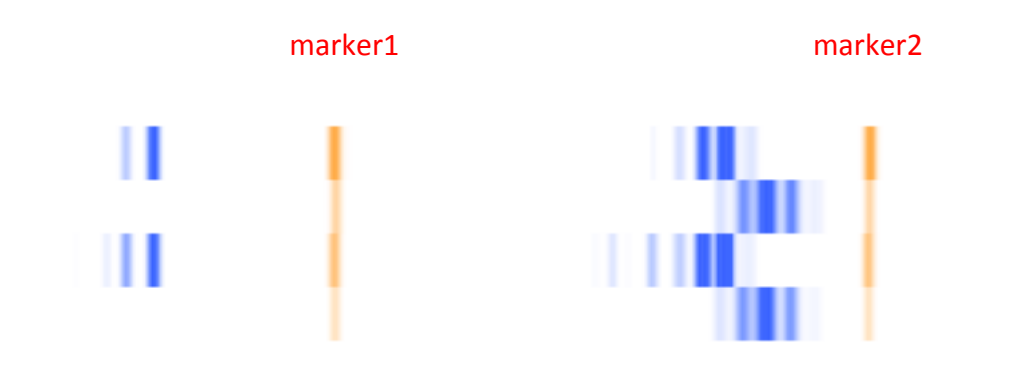

スロープ 

• 指定するのは a/bの値です。プラスの値、 マイナスの値を試してみてください。

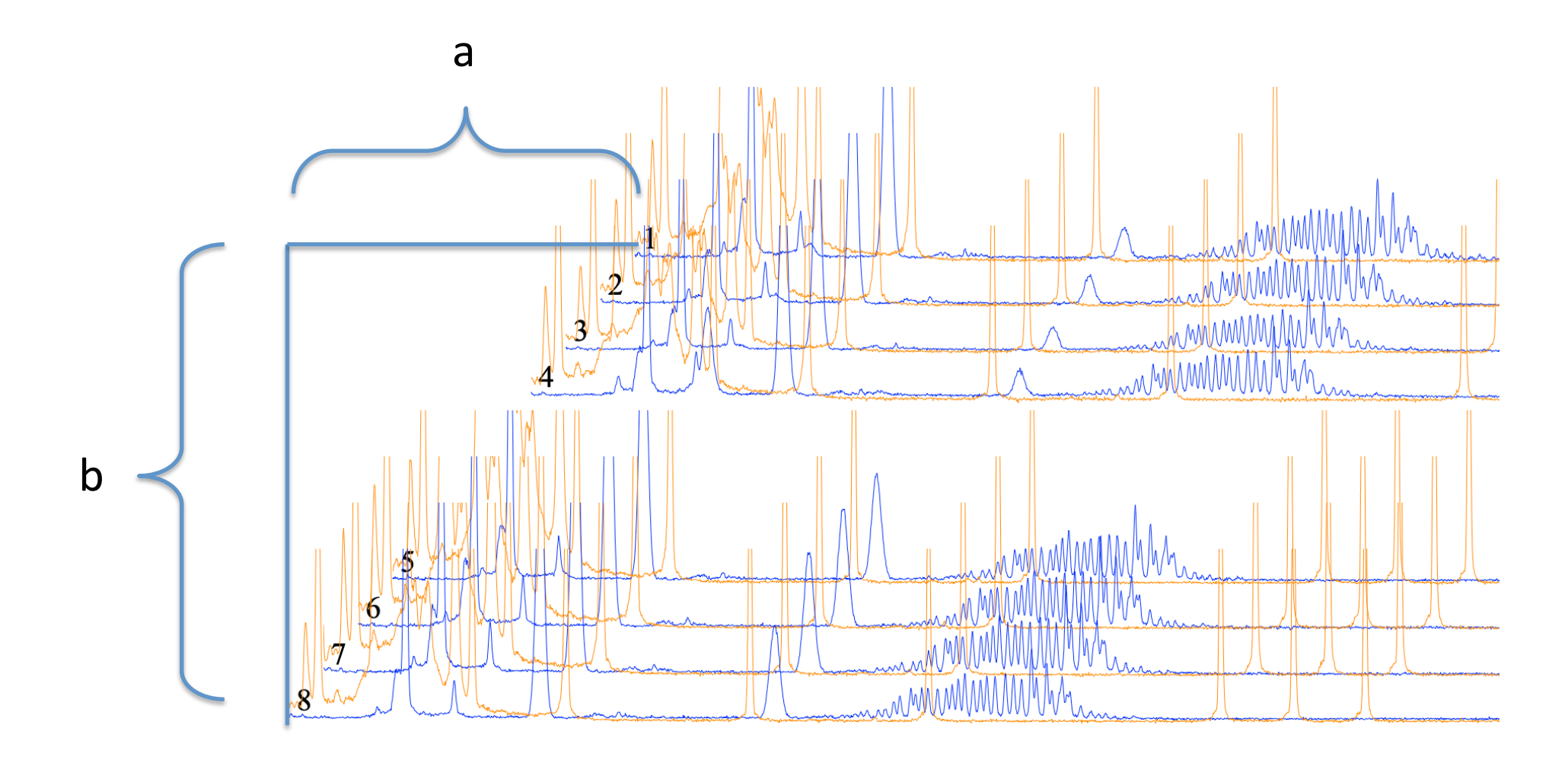

## パネルの重ね合わせ

- 'panel gap'でマイナス䛾値を入力するとパネルが重なります。
- パネルの高さが100の時に-100を指定すればパネルは完全に重なります。
- カンマ区切りで、複数の値を指定できます。例えば、-70,-40,-20,-20,-20 です。
- 指定には「x」記号を使えます。"-70x3,-20"は"-70,-70,-70,-20"と同じです。
- 指定は循環しているとみなされます。"-70x3,-20"は <u>"-70,-70,-70,-20,-70,-70,-70,-20,-70,-70,-70,-20....."と解釈されます。</u>

# PDF fileへのデータの書き出し

- traceView䛾絵䛿PDFファイルに書き出すことができます。
- 'PDF'ボタンを押してください。 FPDF

参考 

- 蛍光シグナルがどこに出るかはDNAの配列組成によって変わります。自前で調製した蛍光 ラベルした100 ヌクレオチドのDNAは、LIZ500の100ヌクレオチドのシグナルと同じ位置には 出ません。
- 例えば、PCR増幅によって得られた5'が蛍光ラベルされた100塩基のDNA断片に関して、 3'端にAがついたときとCがついた時では、シグナルの出る位置が異なります。
- DNAが短いほど泳動度は塩基組成の影響を強く受けます。
- サンプル中の蛍光ラベルDNAが濃いと、シーケンサーが汚れてしまい後のrunに漏れこむ ことがあるので注意が必要です。
- シグナルが振り切れている箇所を表示するには「saturated scans 」チェックボックスをオンに してください。
- 開発者が使用するにあたっては、
	- 1 mlのHiDi-formamideに10 μlのLIZ500サイズスタンダードを加えたものを調製します。
	- これ12.5 µlにサンプルを0.1から1 µl程度を加えて解析しています。
	- 50 cmキャピラリー、Pop7、injection 15 sec、泳動温度60度では、サンプルがエタ沈されているなど して塩が含まれない場合は、1fmol程度でシグナルが振り切れます。
	- LIZ500を節約したい場合は10 μlから2μlに減らし、injection時間を90 secにしています。この場合、 0.2 fmol程度でシグナルが振り切れます。
	- 蛍光基として䛿FAMを優先的に使用します。LIZと蛍光特性が大きく異なるためです。